# **Manual de Comprobación y Descarga** *Refrendo Digital*

 $\#$  Refrendo

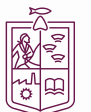

Secretaría<br>de Finanzas y<br>Administración

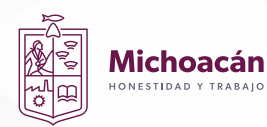

#### **COMPROBACIÓN Y DESCARGA**

#### **1** Ingresa a https://sfa.michoacan.gob.mx/tvehicular/ **Michoacán** Bienvenido, consulta tus adeudos de tenencia v/o refrendo Estimado contribuyente. · Para generar tu formato de pago en banco o pago en linea deberás consultar por el número de serie y placa del vehículo. · Para el tràmite de Canje de Placas se llevará a cabo en el siguiente enlace https://tramita.michoacan.gob.mx/login Aplica a meses sin intereses solo con tarjetas de crédito BBVA y CitiBanamex TIPO DE CONSULTA  $\odot$  PARTICULAR  $\odot$  FLOTILLA Introduce los datos del vehículo **PLACA:** A INTRODUCE LA PLACA **SERIE:** A INTRODUCE LA SERIE Q Consultar

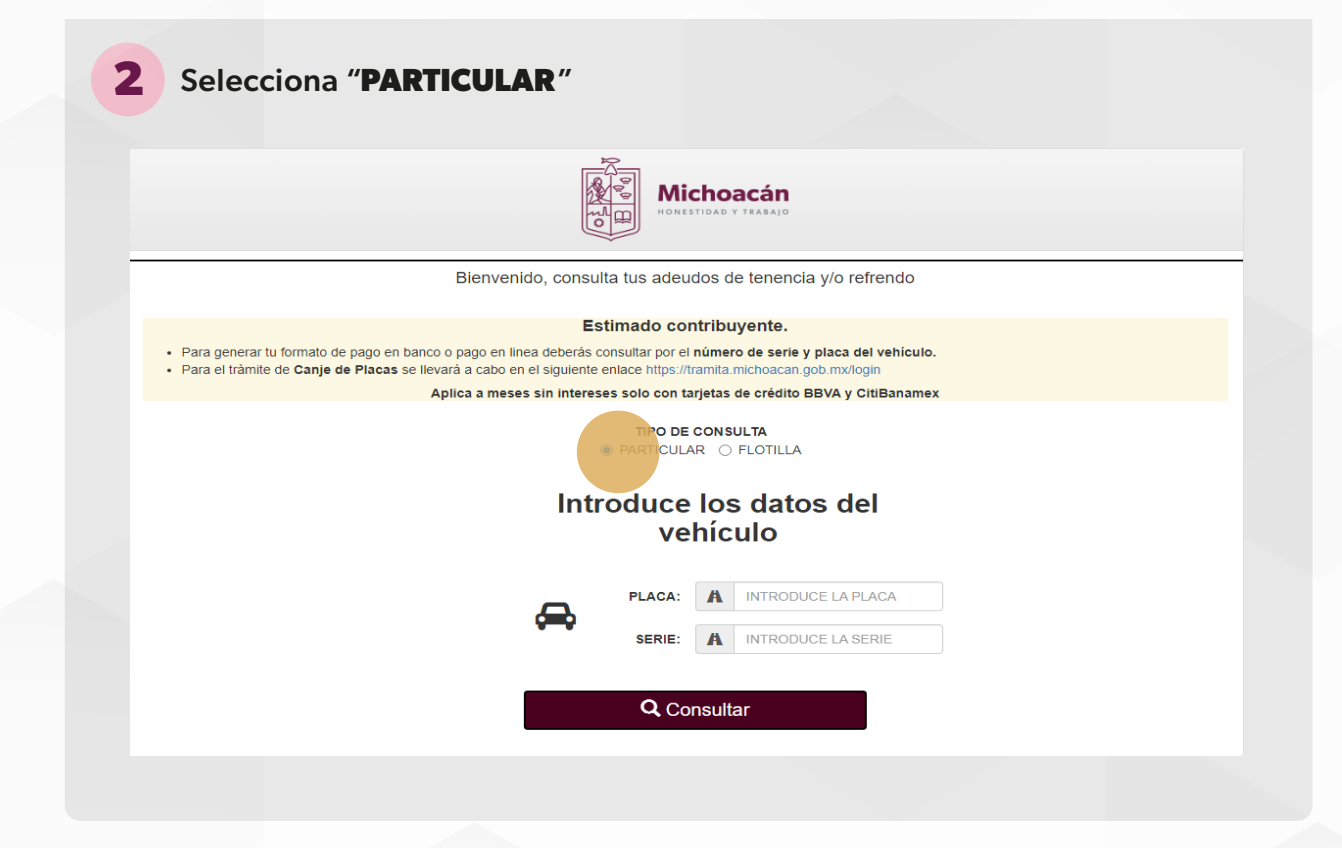

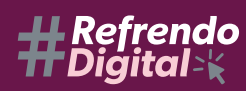

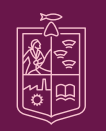

Secretaría de Finanzas y Administración .<br>GOBIERNO DE MICHOACÁN

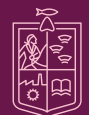

**3** Ingresa la placa y el número de serie de tu vehículo. **Michoacán** Bienvenido, consulta tus adeudos de tenencia y/o refrendo Estimado contribuyente. · Para generar tu formato de pago en banco o pago en linea deberás consultar por el número de serie y placa del vehículo. - Para el tràmite de Canje de Placas se llevará a cabo en el siguiente enlace https://tramita.michoacan.gob.mx/login Aplica a meses sin intereses solo con tarjetas de crédito BBVA y CitiBanamex TIPO DE CONSULTA O PARTICULAR O FLOTILLA Introduce los datos del vehículo **PLACA:** A XXXXXXX SERIE: A XXXXXXXXXXXXXXX Q Consultar

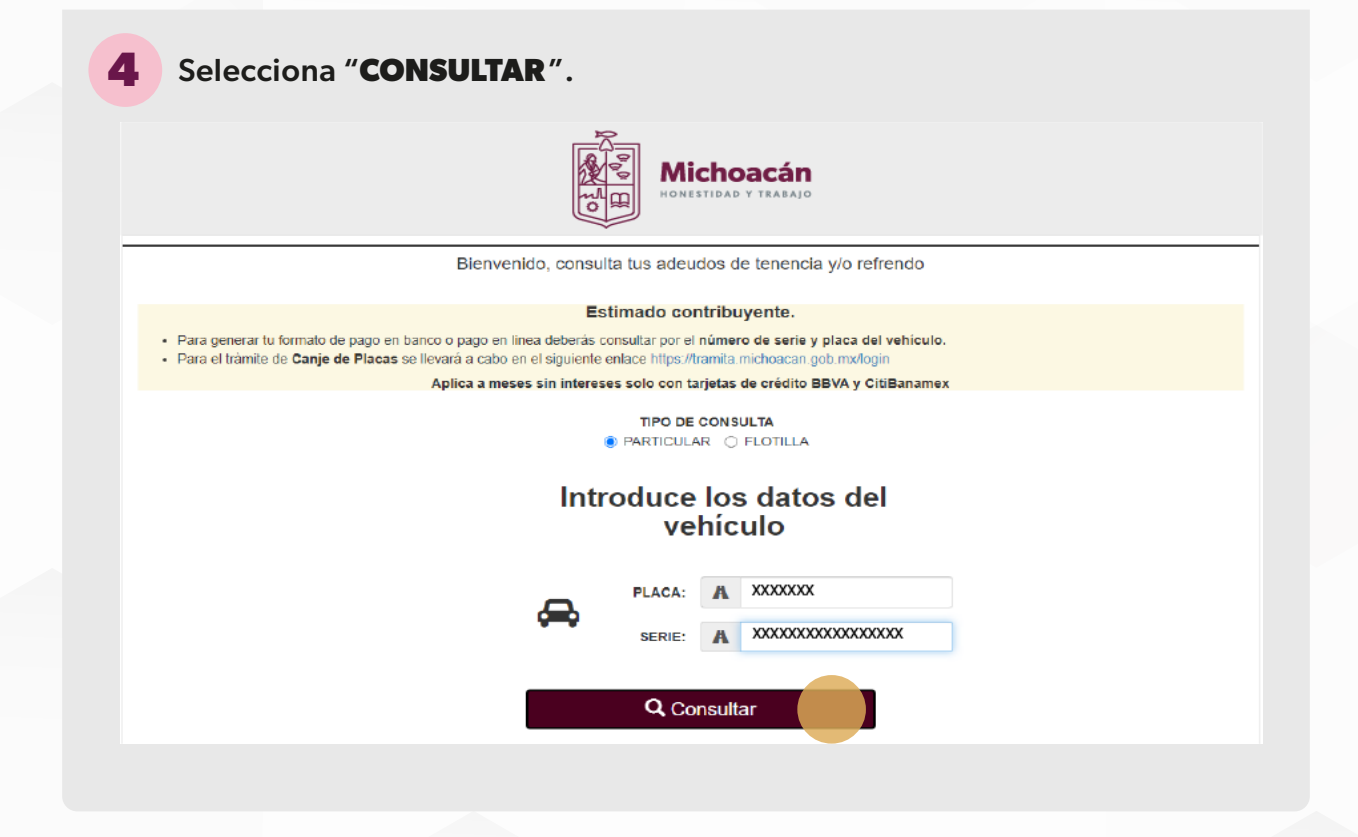

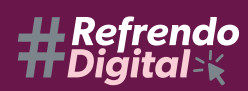

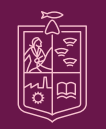

Secretaría de Finanzas y Administración .<br>GOBIERNO DE MICHOACÁN

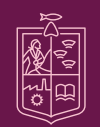

**Michoacán** 

**NESTIDAD Y TRABAN** 

**5** En pantalla se muestra el estatus de tu vehículo, si el vehículo no presenta adeudos da clic en "**VERIFICAR COMPROBANTE "**

Bienvenido, consulta tus adeudos de tenencia y/o refrendo

#### Estimado contribuyente.

· Para generar tu formato de pago en banco o pago en linea deberás consultar por el número de serie y placa del vehículo.

. Para el tràmite de Canje de Placas se llevará a cabo en el siguiente enlace https://tramita.michoacan.gob.mx/login

Aplica a meses sin intereses solo con tarjetas de crédito BBVA y CitiBanamex

Vehículo sin adeudos

**Q** Verificar Comprobant

**46** En pantalla se muestran los datos de tu vehículo junto con tu refrendo digital y QR de comprobación.

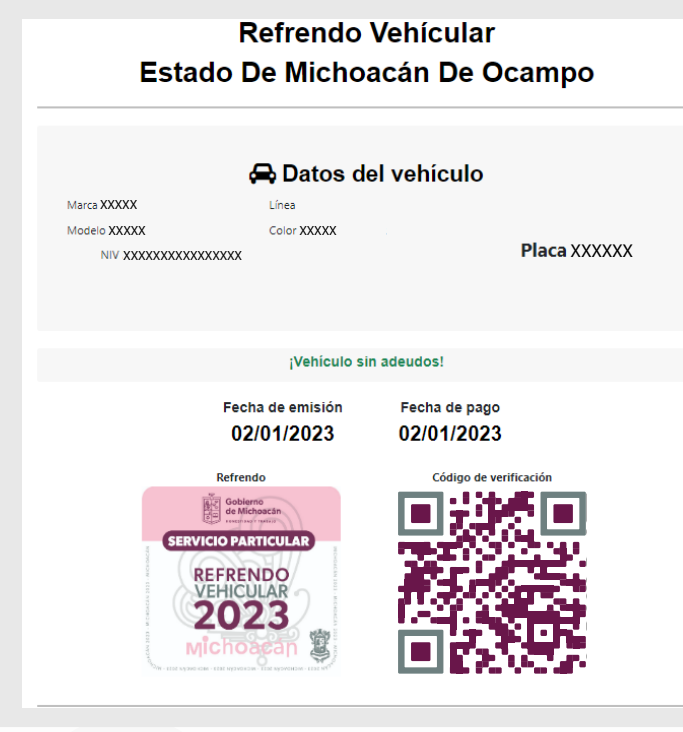

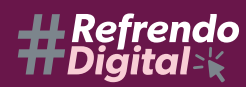

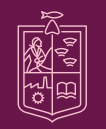

Secretaría de Finanzas y Administración .<br>SOBIERNO DE MICHOACÁN

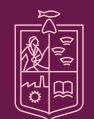

**Michoacán VESTIDAD Y TRAI** 

7 En la parte inferior de la pantalla se muestran dos botones. Si lo deseas puedes imprimir tu comprobante seleccionando "IMPRIMIR COMPROBANTE" para que lo puedas guardar en la guantera de tu vehículo.

> ¡Aviso importante! Lea detenidamente lo que se señala en el siguiente párrafo

La impresión de este documento no es obligatoria y quedará a criterio del propietario del vehículo, quien podrá utilizarla como un comprobante de pago, siempre que este no haya sido alterado; en cuyo caso será acreedor a las sanciones aplicables señaladas en las legislación correspondiente.

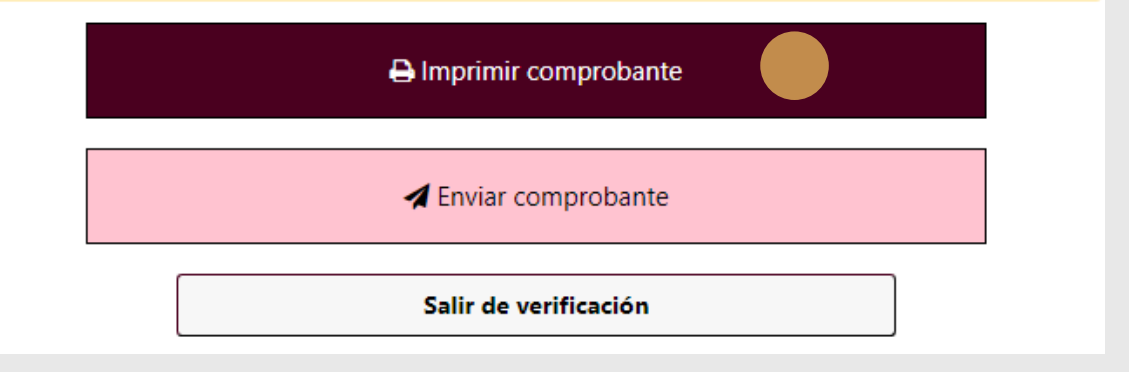

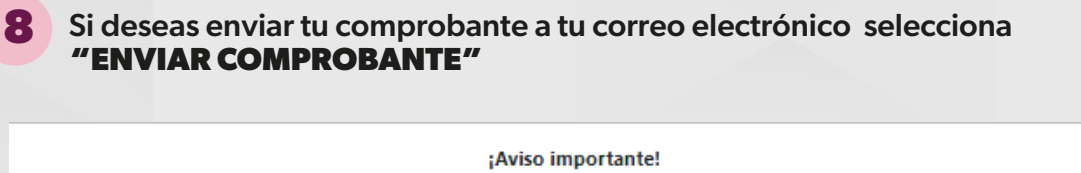

Lea detenidamente lo que se señala en el siguiente párrafo

La impresión de este documento no es obligatoria y quedará a criterio del propietario del vehículo, quien podrá utilizarla como un comprobante de pago, siempre que este no haya sido alterado; en cuyo caso será acreedor a las sanciones aplicables señaladas en las legislación correspondiente.

A Imprimir comprobante

**∕** Enviar comprobante

Salir de verificación

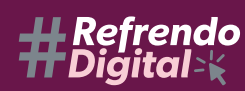

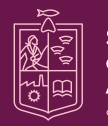

Secretaría de Finanzas y **Administración** .<br>Drierno de Michoacán

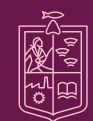

Michoacán

**9** Se muestra una ventana donde debes ingresar la dirección de correo electrónico a la cual se enviará tu refrendo digital.

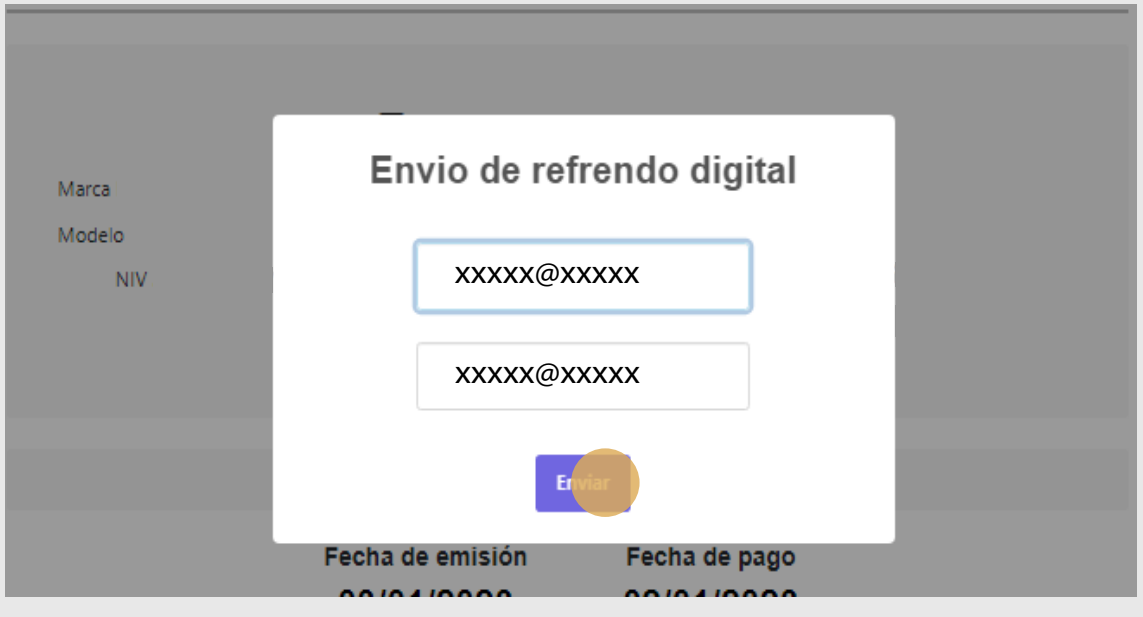

**10** Se mostrará un mensaje de carga, posterior a esto, aparecerá en pantalla un mensaje confirmando el envío de tu refrendo digital a tu correo electrónico.

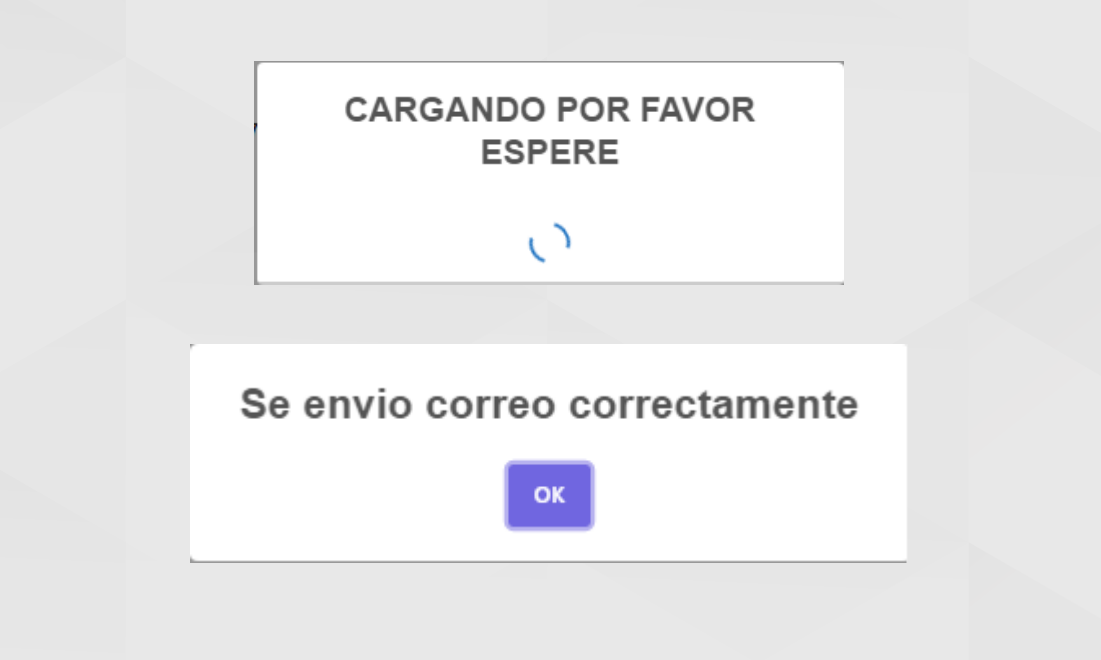

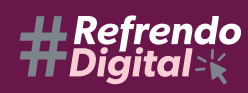

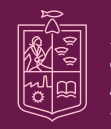

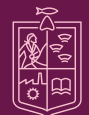